**00054840** (IR50)

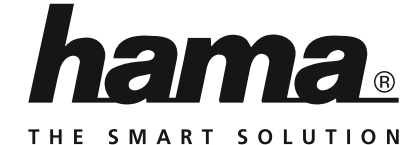

# **Internet Radio**

## **Internetradio**

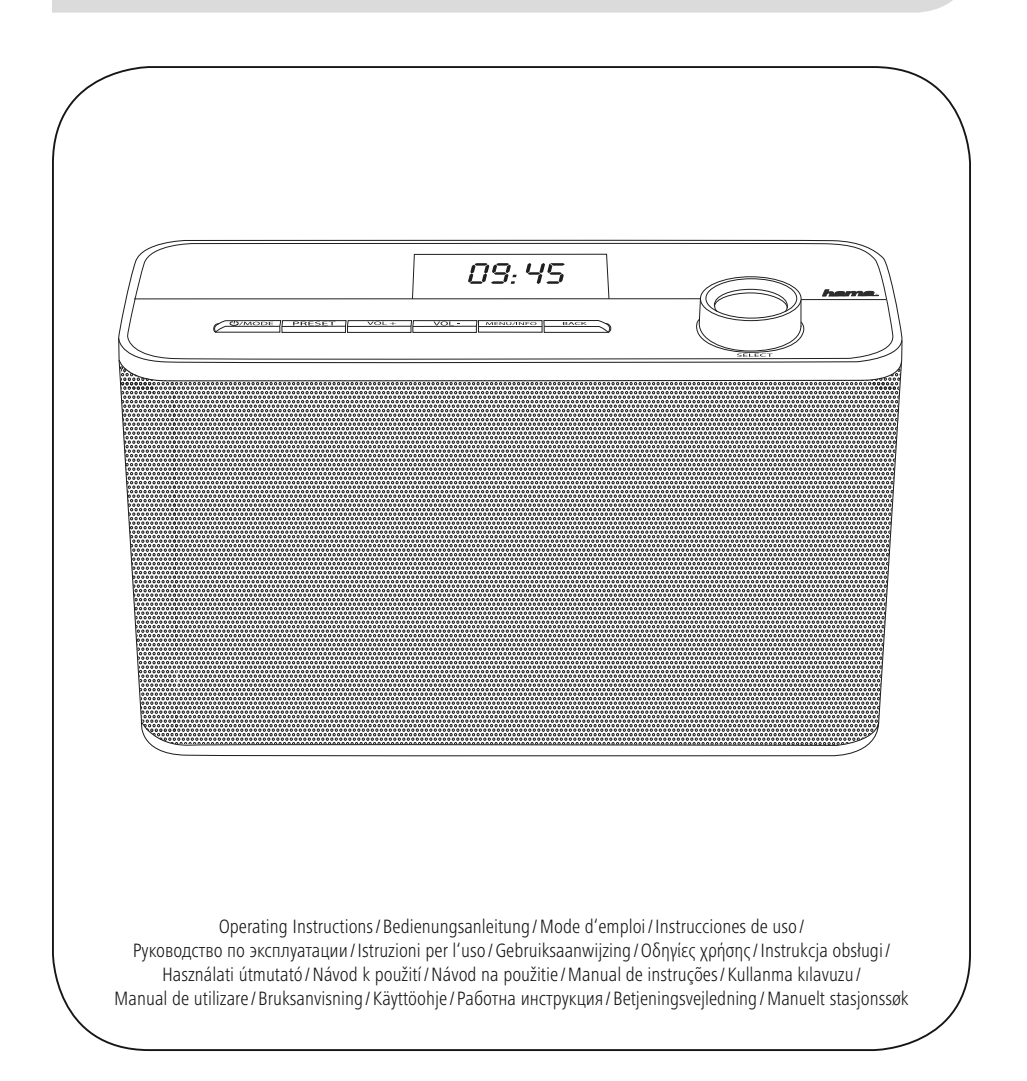

# **CZ** Návod k použití

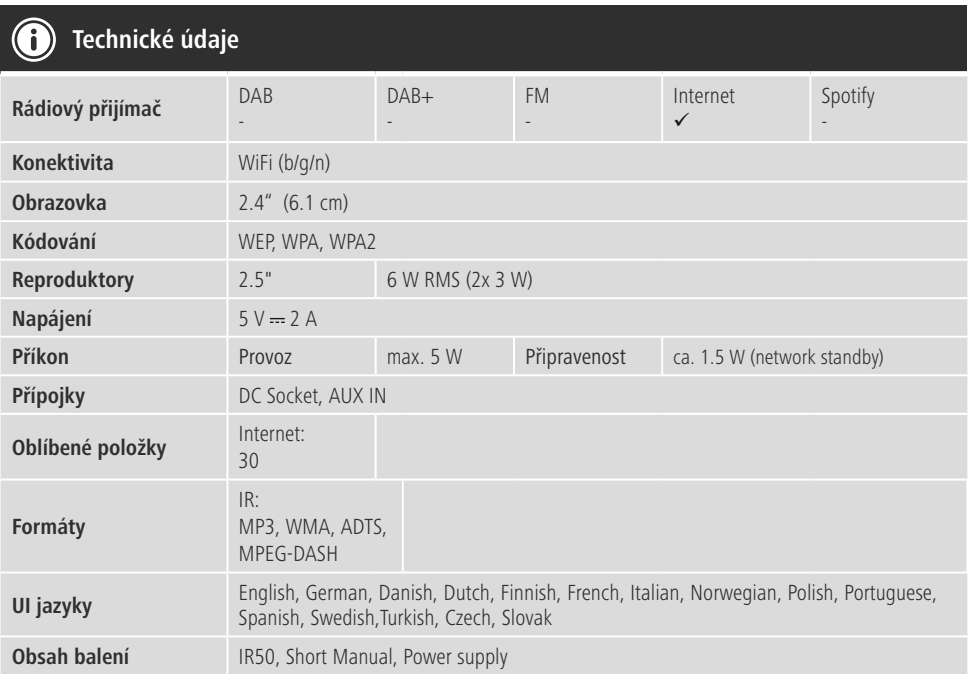

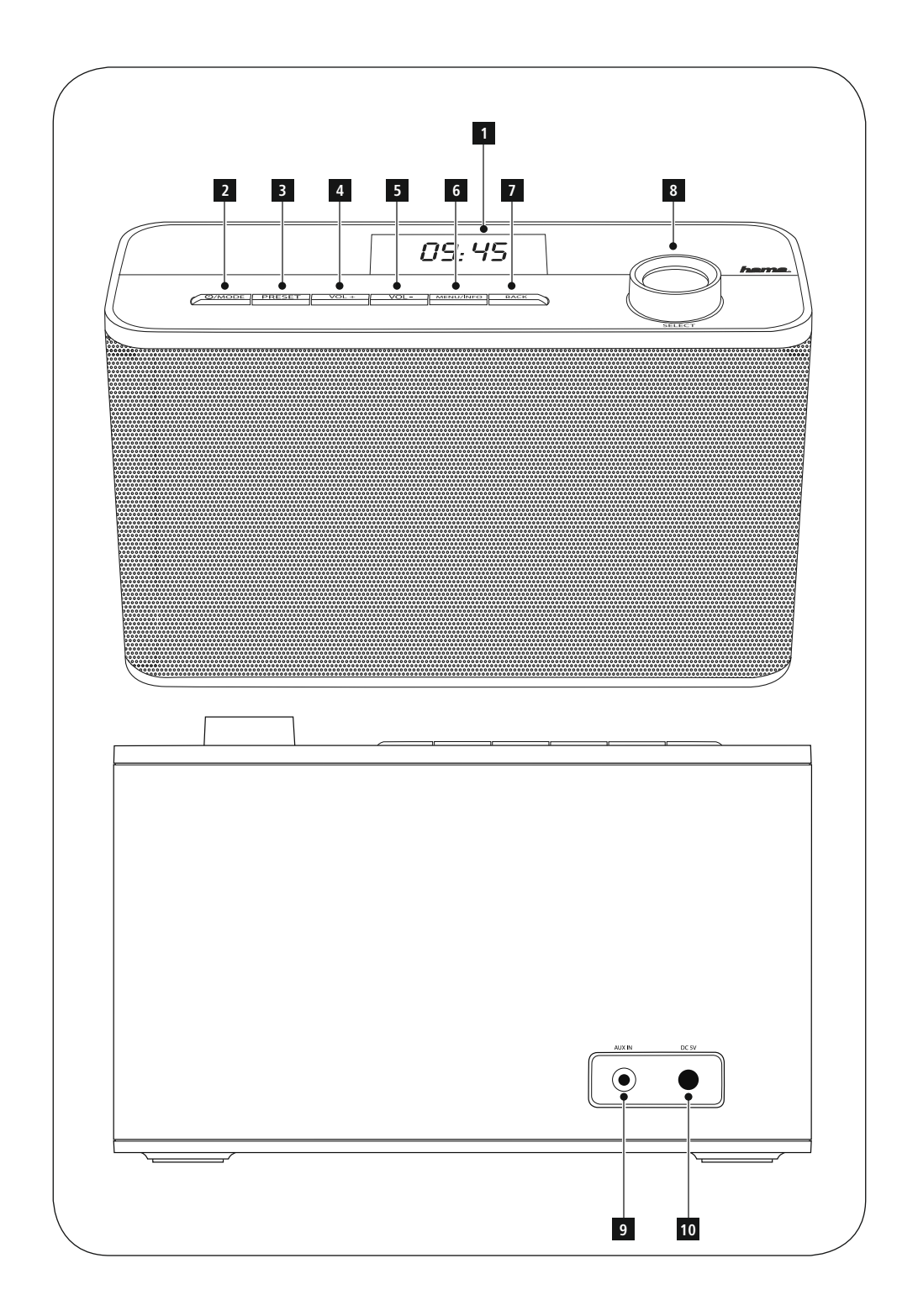

### **Ovládací prvky a indikace**

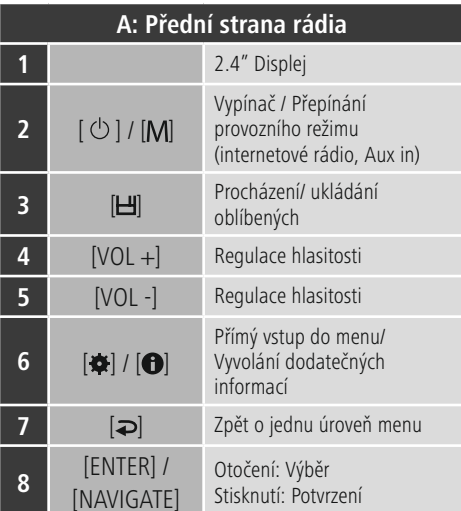

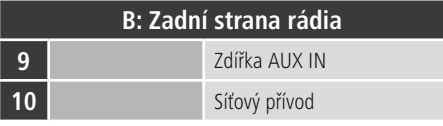

### **Poznámka**

\* Toto rádio je vybaveno výměnnou anténou. Můžete používat aktivní nebo pasivní anténu, která má k .<br>dispozici koaxiální konektor.

### **Obsah**

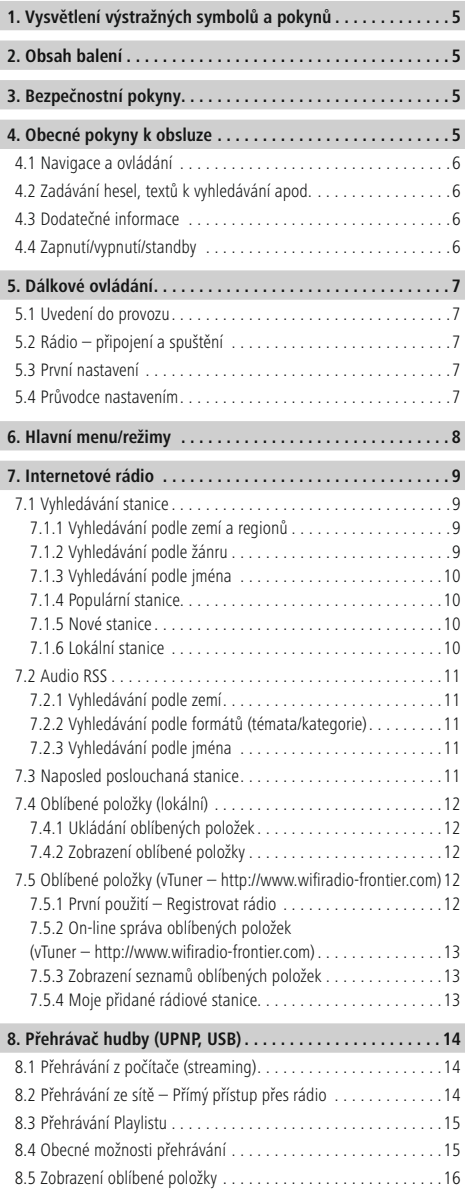

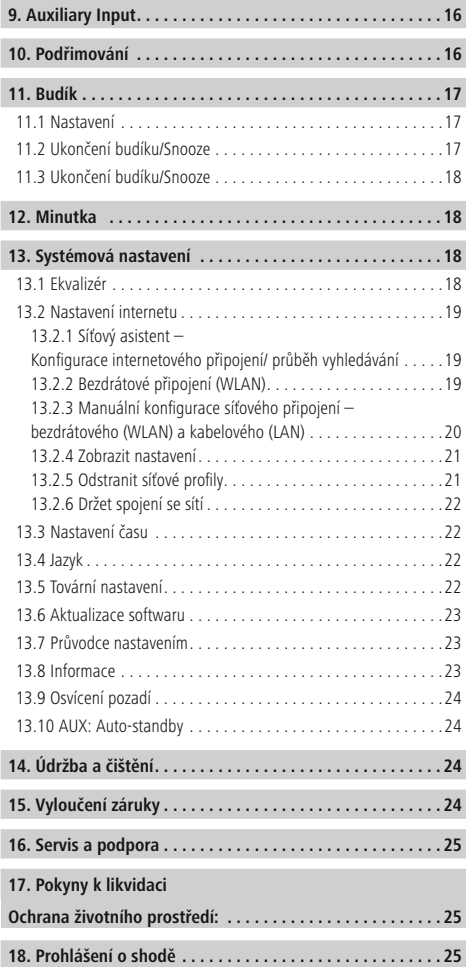

### **Struktura menu**

**HLAVNÍ MENU\***

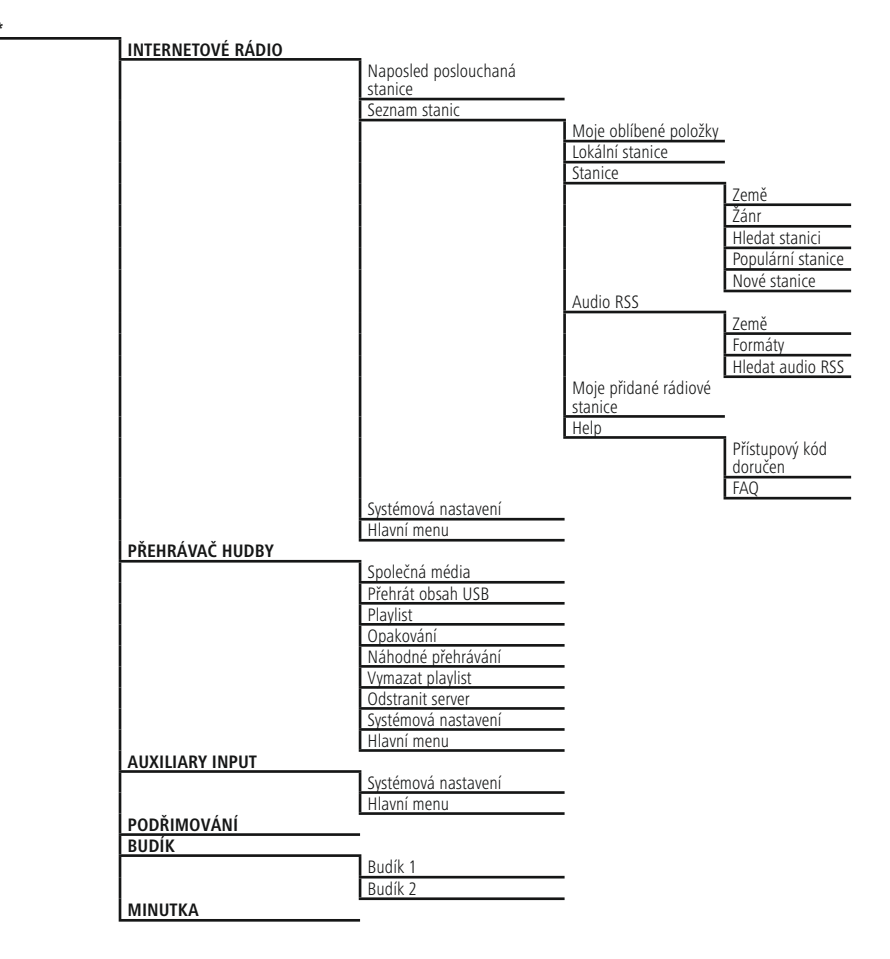

### **SYSTÉMOVÁ NASTAVENÍ**\*\*

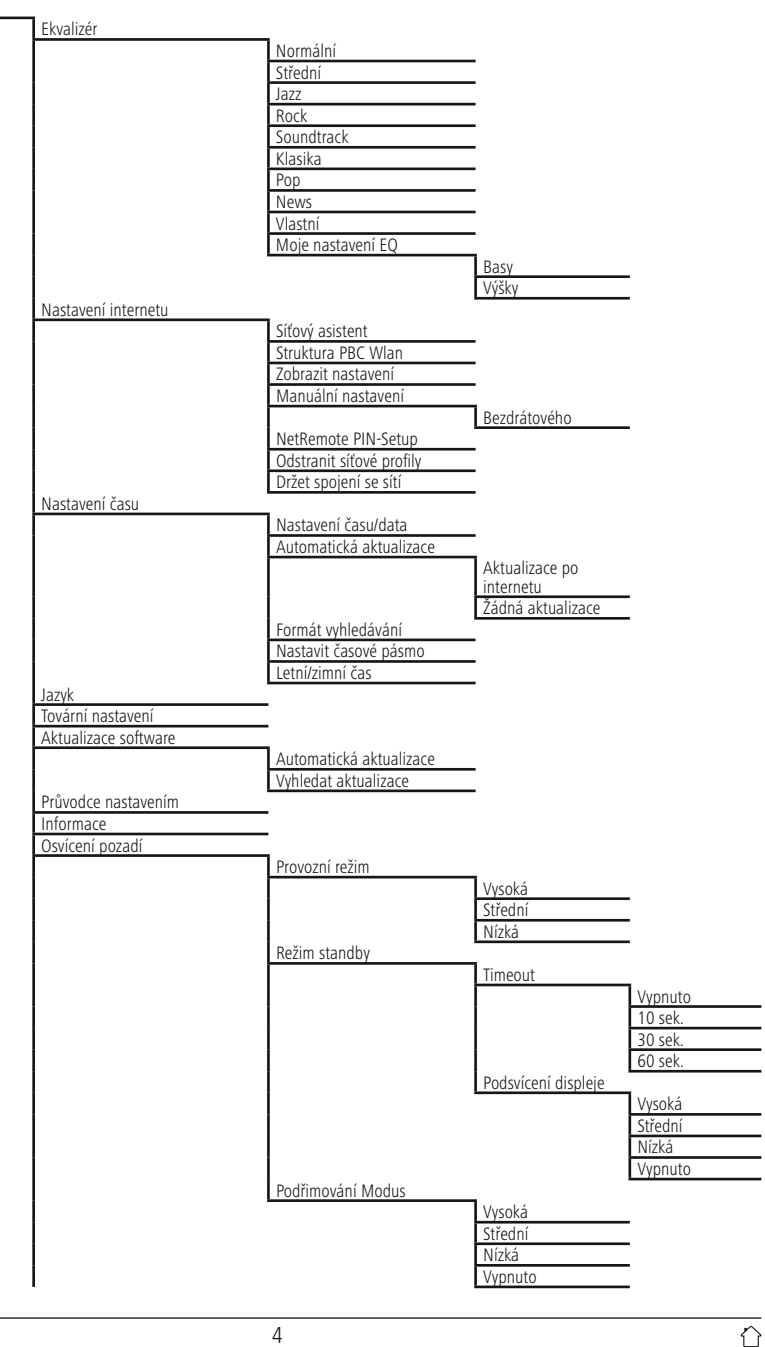

<span id="page-7-0"></span>Děkujeme, že jste si vybrali výrobek Hama.

Přečtěte si, prosím, všechny následující pokyny a informace. Uchovejte tento text pro případné budoucí použití. Pokud výrobek prodáte, předejte tento text novému majiteli.

### **1. Vysvětlení výstražných symbolů a pokynů**

### **Upozornění**

Tento symbol označuje bezpečnostní upozornění, které poukazuje na určitá rizika a nebezpečí.

### **Poznámka**

Tento symbol označuje dodatečné informace nebo důležité poznámky.

### **Nebezpečí poranění elektrickým proudem**

Tento symbol upozorňuje na nebezpečí při dotyku neizolovaných částí produktu, které by mohly vést nebezpečné napětí o takové síle, že hrozí nebezpečí poranění elektrickým proudem.

### **2. Obsah balení**

- Internetové rádio IR50
- Netzteil
- Quick Start Guide

### **3. Bezpečnostní pokyny**

- Výrobek je určen pro použití v soukromých domácnostech.
- Chraňte výrobek před znečištěním, vlhkostí a přehřátím a používejte ho pouze v suchých prostorách.
- Tento produkt, stejně jako všechny ostatní elektrické produkty, nepatří do rukou dětí!
- Zabraňte pádu výrobku a výrobek nevystavujte velkým otřesům.
- Výrobek neprovozujte mimo meze výkonu uvedené v technických údajích.
- Obalový materiál nepatří do rukou dětí, hrozí nebezpečí udušení.
- Obalový materiál likvidujte ihned podle platných místních předpisů o likvidaci.
- Na přístroji neprovádějte žádné změny. Tím zanikají veškeré závazky ze záruky.

### **Nebezpečí poranění elektrickým proudem**

- Výrobek neotvírejte a v případě poškození již dále nepoužívejte.
- Výrobek nepoužívejte, pokud je AC-adaptér, kabel adaptéru nebo síťové vedení poškozeno.
- Do výrobku samovolně nezasahujte a neopravujte ho. Veškeré úkony údržby přenechejte příslušnému odbornému personálu.

### **4. Obecné pokyny k obsluze**

#### $\bigcirc$ **BedienungsPoznámkae**

- Ve výběru různých tlačítek (např. **ANO** nebo **NE**) má zvolené tlačítko světlý podklad.
- V menu, která nabízejí výběr z různých možností (např. ekvalizér, aktualizace atp.), je aktuálně zvolená možnost označena #.

### <span id="page-8-0"></span>**4.1 Navigace a ovládání**

- Otočením [**ENTER/NAVIGATE**] můžete vybírat jednotlivé body menu.
- Stisknutím [**ENTER/NAVIGATE**] potvrdíte výběr.

Tento postup je v tomto návodu k obsluze ilustrován následujícími symboly.

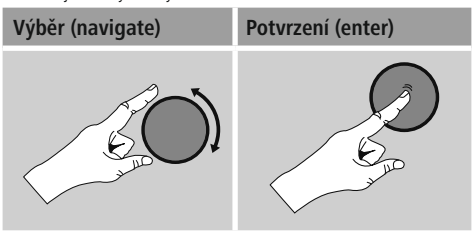

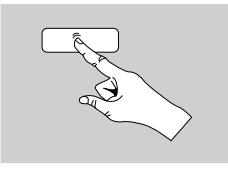

Některé funkce lze vyvolat pomocí tlačítek zkrácené volby. Stisknutí tlačítek zkrácené volby je zobrazeno tímto symbolem.

Po stisknutí tlačítka zkrácené volby procházejte pomocí [**ENTER/NAVIGATE**] nabízené body menu.

### **4.2 Zadávání hesel, textů k vyhledávání apod.**

- Pomocí [**ENTER/NAVIGATE**] zvolte jednotlivě odpovídající čísla a/nebo písmena a každou volbu potvrďte stisknutím [**ENTER/NAVIGATE**].
- Pro opravu nesprávného zadání vyberte a potvrďte tlačítko –. Poslední zadání se vymaže.
- Pro přerušení zadávání vyberte a potvrďte tlačítko **ABBR.**
- Když je zadání hotové a chcete ho ukončit, potvrďte tlačítko **OK.**
- Stisknutím tlačítka [ $\blacktriangleright$ ]/[ $\blacktriangleright$ ] se dostanete přímo k tlačítkům **–/OK/ABBR.**

### **4.3 Dodatečné informace**

Stisknutím tlačítka  $[\,\blacksquare\,]/[\,\blacksquare\,]$  zobrazíte – v závislosti na provozním režimu a na daných stanicích, hudebních souborech atd. – dodatečné informace.

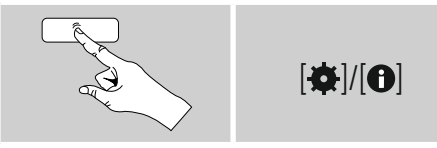

• **Popis**

Zobrazení rádiové stanice, aktuálního programu, obsahu, témat apod.

- **Žánr/země programu** Zobrazí se žánr (hudební styl) a země/spolková země/ region stanice.
- **Spolehlivost**
- **Přenosová rychlost**

Zobrazí se aktuální přijímaná digitální přenosová rychlost poslouchané stanice.

• **Codec**

Zobrazení postupu kódování k digitalizaci dat a signálů, např. MP3, WMA

• **Vzorkovací frekvence** Zobrazení vzorkovací frekvence (sampling/sample

rate/sampling frequency), která udává, jak často se audiosignál v určitém čase hlásí.

- **Vyrovnávací paměť přehrávání** Síla signálu poslouchané stanice je znázorněna odpovídající délkou čárky.
- **Dnešní datum**
- **Interpret**
- **Album**
- **Složka** • **Cesta**
	-

Zobrazení cesty uložení aktuálně přehrávaného souboru.

### **4.4 Zapnutí/vypnutí/standby**

- Stiskněte [O]/ [M] na zařízení na dobu cca 3 sek. pro zapnutí rádia.
- Stiskněte [O]/ [M] na zařízení na dobu cca 3 sek. pro vypnutí rádia (standby).

### <span id="page-9-0"></span>**5. Dálkové ovládání**

### **5.1 Uvedení do provozu**

- Ujistěte se, že je router zapnutý a že je aktivní připojení k internetu/síti.
- Aktivujte, pokud jste tak ještě neučinili, připojení WLAN routeru.
- Pokud by se vyskytly otázky týkající se konfigurace routeru, použijte návod k obsluze routeru pro vyhledání chyby/vyřešení problému.
- Přesný návod na konfiguraci spojení WLAN je popsán v **odstavci Bezdrátové** připojení.

### **5.2 Rádio – připojení a spuštění**

Síťový kabel připojte ke správně instalované a snadno přístupné zásuvce. Napájecí díl je vhodný pro napětí sítě 100 – 240 V a lze ho tedy použít v téměř všech elektrických sítích na bázi střídavého proudu. Upozorňujeme, že v zahraničí může být nutný adaptér specifický pro danou zemi. Odpovídající výběr výrobků naleznete na www.hama.com.

#### $\bigcap$ **Poznámka**

- Výrobek provozujte připojený ke schválené zásuvce.
- U vícenásobných zásuvek dbejte na to, aby připojené spotřebiče nepřekročily přípustnou celkovou spotřebu energie.
- Zásuvka musí být vždy lehce dosažitelná.
- Vypojte produkt ze sítě, pokud ho delší dobu nepoužíváte.

Jakmile produkt zapojíte do zásuvky, proběhne inicializace. Rádio se spustí.

S prvním nastavení rádia vám pomůže **5.4 Průvodce nastavením.**

### **5.3 První nastavení**

Při prvním uvedení do provozu se zobrazí seznam jazyků menu k výběru. Pro nastavení požadovaného jazyka postupujte následovně:

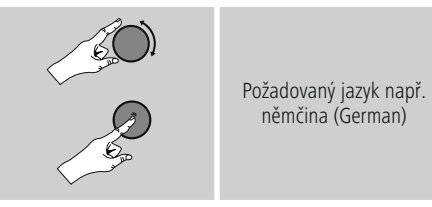

### **5.4 Průvodce nastavením**

Po nastavení jazyka můžete první nastavení pomocí průvodce nastavením spustit (**ANO**)/přeskočit (**NE**):

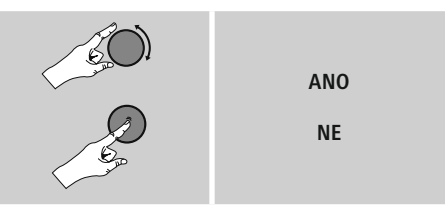

### **Upozornění – Start s pomocí průvodce nastavením nebo bez něj**

- Pro jednoduché a rychlé první uvedení do provozu (nastavení času a data, zřízení internetového připojení atd.) doporučujeme start s pomocí průvodce nastavením (**ANO**).
- Pokud přesto chcete přeskočit první nastavení pomocí průvodce nastavením, zvolte **NE.** Všechna nastavení, která provedete pomocí průvodce nastavením, můžete později jednotlivě měnit prostřednictvím systémových nastavení. Alternativně je možné kdykoliv znovu provést nastavení pomocí průvodce nastavením.
- Následně zvolte **ANO** nebo **NE,** aby při následujícím spuštění rádia průvodce nastavením proběhl automaticky, nebo aby neproběhl. Nacházíte se v hlavním menu.

### <span id="page-10-0"></span>**Datum/čas 12/24 hodinový formát** • **Automatická aktualizace**

- **Aktualizace po internetu** Při výběru této možnosti se čas a datum nastaví automaticky přes internetové připojení. Vyberte navíc časové pásmo vašeho stanoviště a–pokud si přejete (**ZAP**) – seřízení letního/zimního času.
- **Žádná aktualizace** Čas a datum (**DD-MM-RRRR**) je nutné nastavit ručně, protože nedochází k automatickému seřízení.

### **Držet spojení se sítí**

U tohoto nastavení se jedná o funkci rádia, která šetří energii. Je-li tato funkce deaktivována (**NE #**) síťový modul se vypne, když rádio aktivně nevyužívá žádné síťové připojení (např. v režimu standby). Tak nelze po vypnutí získat do rádia přístup přes počítač, smartphone nebo tablet. - Pokud využíváte streaming nebo ovládání prostřednictvím aplikace, je třeba tento bod menu aktivovat (**ANO #**). Standardně je tato funkce deaktivovaná.

### **Síťový asistent – Konfigurace internetového připojení**

#### ∩ **Upozornění – Odkaz na jiné místo v návodu k obsluze**

Z důvodů velkého rozsahu této kapitoly se řiďte podle údajů v bodě **13.2.1. Síťový asistent – Konfigurace internetového připojení.**

Když ukončíte síťového asistenta, ukončí se také průvodce nastavením. Na displeji se zobrazí odpovídající upozornění. Ukončení potvrďte stisknutím [**ENTER/ NAVIGATE**], tak se dostanete do hlavního menu.

### **6. Hlavní menu/režimy**

Do hlavního menu se dostanete takto:

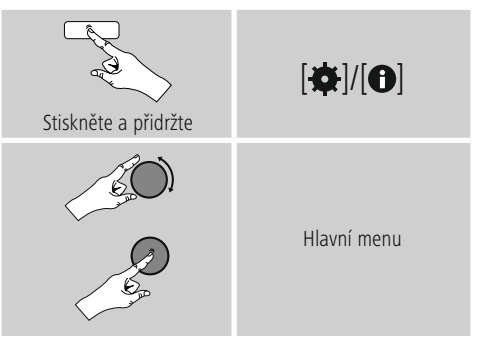

Hlavní menu obsahuje různé provozní režimy a další přímé přístupy, které jsou vysvětleny zvlášť v následujících kapitolách:

- **7. Internetové rádio**
- **8. Přehrávač hudby**
- **9. Auxiliary Input**
- **10. Podřimování**
- **11. [Budík](#page-18-1)**
- **12. [Minutka](#page-18-1)**
- **13. [Systémová](#page-20-1) nastavení**

Jednotlivé provozní režimy je možné zvolit i opakovaným stisknutím tlačítka [O]/ [M].

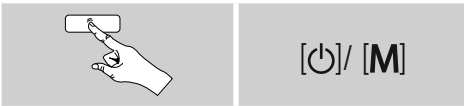

### <span id="page-11-0"></span>**7. Internetové rádio**

Rádio využívá databázi poskytovatele vTuner\*. Stanice můžete využívat bez přímé registrace na portálu http://www.wifiradio-frontier.com. Podrobný návod k obsluze najdete pod bodem **7.5. Oblíbené položky.**

#### ∩ **Poznámka**

\* Změna poskytovatele je možná z důvodů zajištění rozsahu funkcí a výkonnosti produktu.

Opakovaným stisknutím tlačítka [O]/ [M] aktivujte provozní režim **Internetové rádio**.

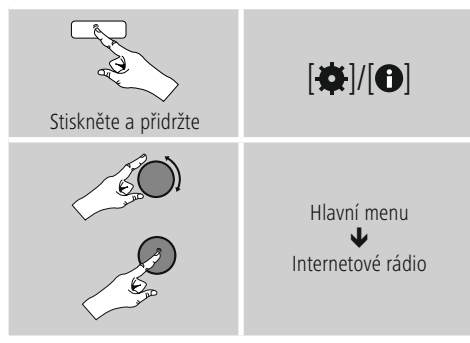

### **7.1 Vyhledávání stanice**

Rádio nabízí různé možnosti vyhledávání požadovaných rádiových stanic.

- Pohybujte se v jednotlivých vyhledávacích funkcích a jejich možnostech pomocí [**ENTER/NAVIGATE**].
- Jakmile naleznete požadovanou stanici, potvrďte výběr stisknutím [**ENTER/NAVIGATE**]. Rádio stanici zobrazí.

### **7.1.1 Vyhledávání podle zemí a regionů**

Při vyhledávání stanic z určitých kontinentů, zemí a regionů postupujte následujícím způsobem:

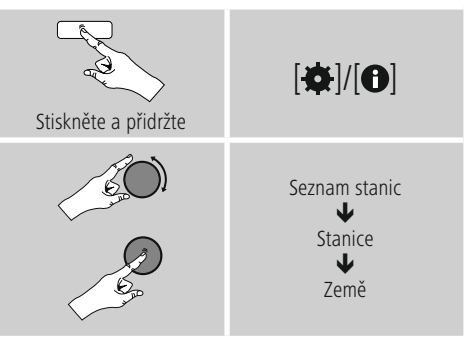

Po vymezení země/regionu vyberte stanici ze všech stanic nebo je třiďte podle žánrů.

### **7.1.2 Vyhledávání podle žánru**

Pro vyhledávání stanic podle určitého hudebního stylu nebo podle témat postupujte následujícím způsobem:

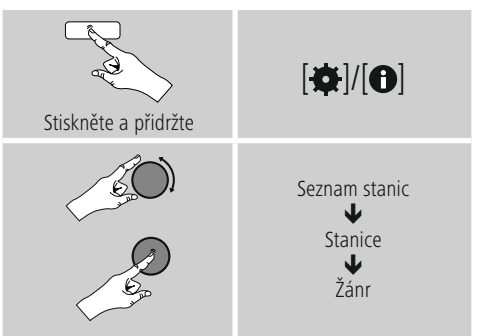

Po vymezení žánru vyberte stanici – ze všech nebo z předvolených stanic – nebo je třiďte podle zemí.

### <span id="page-12-0"></span>**7.1.3 Vyhledávání podle jména**

Když znáte jméno požadované stanice, můžete ji hledat cíleně podle něj:

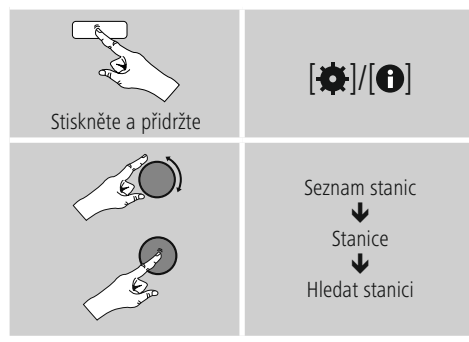

Zadejte do vyhledávací masky celé jméno stanice nebo jeho část a potvrďte tlačítkem **OK,** vyhledávání se spustí. Dostanete seznam všech stanic, jejichž jméno obsahuje vyhledávaný text.

### **7.1.4 Populární stanice**

Výběr nejoblíbenějších stanic získáte následujícím způsobem:

# Stiskněte a přidržte  $\left| \bullet \right|/\left| \bullet \right|$ Seznam stanic J Stanice ↓ Populární stanice

### **7.1.5 Nové stanice**

Stanice, které byly nově přidány do databáze, naleznete následujícím způsobem:

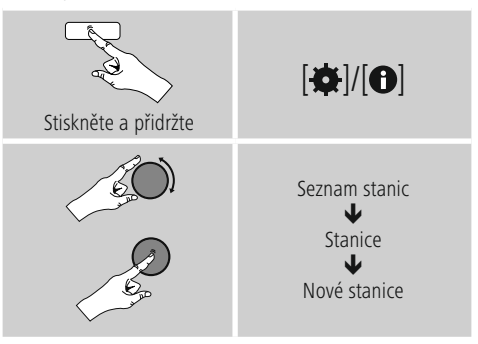

### **7.1.6 Lokální stanice**

Pro cílené vyhledávání stanic ve vaší zemi (aktuální stanoviště rádia) postupujte následujícím způsobem:

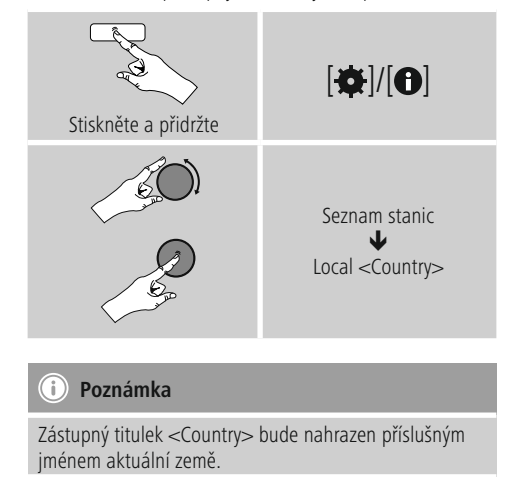

V rámci tohoto lokálního vymezení můžete dodatečně filtrovat podle žánrů nebo vybrat stanici ze všech stanic nebo z předvolených stanic.

### <span id="page-13-0"></span>**7.2 Audio RSS**

Audio RSS jsou příspěvky k různým tématům, které si lze stáhnout, patří sem například talkshow, zprávy a mnoho dalšího. Audio RSS je možné stáhnout z internetu. Zpravidla je zde k dispozici přibližně 10.000 příspěvků. Podobně jako u stanic nabízí rádio možnost filtrování z tohoto množství audio RSS nebo vyhledávání vhodného výsledku v celé databázi.

### **7.2.1 Vyhledávání podle zemí**

Při vyhledávání audio RSS z určitých kontinentů, zemí a regionů postupujte následujícím způsobem:

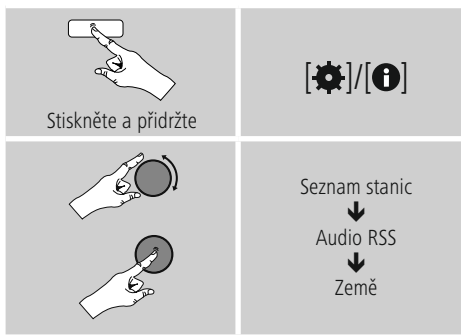

### **7.2.2 Vyhledávání podle formátů (témata/kategorie)**

Po vymezení země/regionu vyberte audio RSS ze všech stanic nebo je třiďte podle žánrů.

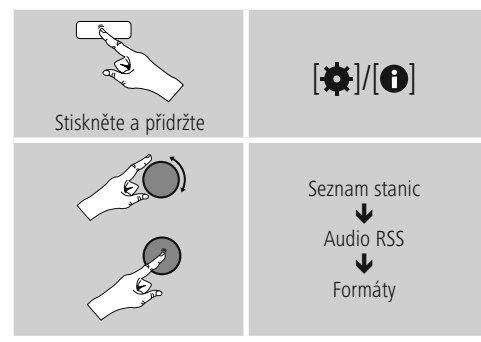

### **7.2.3 Vyhledávání podle jména**

Když znáte jméno požadované audio RSS, můžete ji hledat cíleně podle něj:

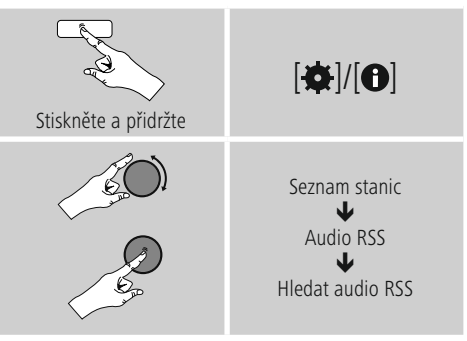

Zadejte do vyhledávací masky celé jméno audio RSS nebo jeho část a potvrďte tlačítkem **OK,** vyhledávání se spustí. Dostanete seznam všech audio RSS, jejichž jméno obsahuje vyhledávaný text.

### **7.3 Naposled poslouchaná stanice**

Rádio ukládá naposledy poslouchanou stanici a audio RSS do zvláštního seznamu. Pro zobrazení tohoto seznamu postupujte následujícím způsobem:

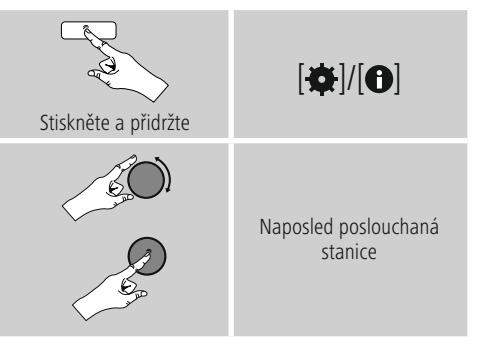

### <span id="page-14-0"></span>**7.4 Oblíbené položky (lokální)**

Svoje oblíbené stanice můžete ukládat na 30 místech pro oblíbené položky, abyste k nim měli přímý a rychlý přístup.

### **7.4.1 Ukládání oblíbených položek**

- Nalaďte stanici, kterou chcete uložit na místo pro oblíbené položky.
- Jakmile stanice začne hrát, stiskněte a přidržte tlačítko [**]** na přední straně rádia.

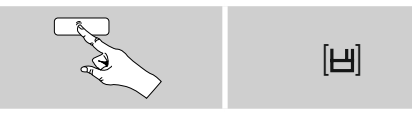

Po cca dvou sekundách se otevře přehledové okno s místy pro ukládání oblíbených položek.

- Otočením [**ENTER/NAVIGATE**] můžete procházet místa pro uložení oblíbených položek (1 až 30).
- Stiskněte [**ENTER/NAVIGATE**] pro uložení stanice na požadované místo pro oblíbené položky.

### **7.4.2 Zobrazení oblíbené položky**

Stiskněte [H] pro otevření přehledového okna s místy pro oblíbené položky.

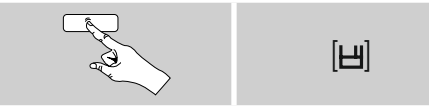

Pomocí [**ENTER/NAVIGATE**] vyberte oblíbenou položku.

### **Poznámka**

Oblíbené položky nelze mazat. Pokud je všech 30 míst pro oblíbené položky obsazeno a vy chcete uložit další stanici jako oblíbenou, vyberte již obsazené místo pro oblíbené položky. Na toto místo se přepíše nová stanice.

### **7.5 Oblíbené položky (vTuner – http://www.wifiradio-frontier.com)**

Vedle lokálních míst pro uložení oblíbených položek si můžete navíc vytvořit vlastní seznamy oblíbených položek přes databázi vTuner. Vytvořené seznamy oblíbených položek je také možné synchronizovat s několika rádii, pokud využíváte databázi vTuner.

### **7.5.1 První použití – Registrovat rádio**

Chcete-li tuto funkci využívat, musíte se registrovat na portálu **www.wifiradio-frontier.com.** Za tímto účelem potřebujete platnou e-mailovou adresu a přístupový kód, který rádio vygeneruje.

#### **Poznámka**  $\binom{1}{1}$

- Při registraci nedochází ke shromažďování osobních dat.
- Registrace nepředstavuje žádné další náklady. Tato nabídka je zcela zdarma.
- Po registraci můžete vybírat z přibližně 20.000 stanic a 10.000 audio RSS a všechny je spravovat v seznamech oblíbených položek

### **Zobrazení přístupového kódu:**

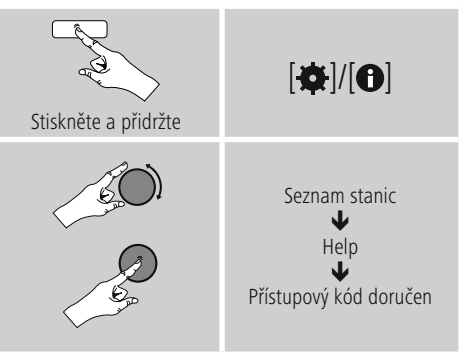

### **Poznámka**

Upozorňujeme, že přístupový kód lze použít pouze jednou. Pokud se při registraci vyskytnou problémy, obraťte se prosím na zákaznický servis.

- <span id="page-15-0"></span>• Při registraci se naváže ID rádia na vaši e-mailovou adresu a uloží se ve webovém rozhraní.
- Pokud je registrováno více rádií a vy chcete uložené ID rádia uvolnit/smazat nebo ho přizpůsobit, najdete ID rádia na vašem rádiu následujícím způsobem:

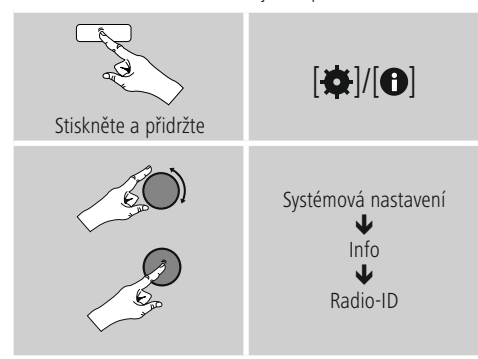

### **7.5.2 On-line správa oblíbených položek (vTuner – http://www.wifiradio-frontier.com)**

Po registraci na portálu můžete prohledávat databázi pomocí četných filtrů, na zkoušku poslouchat stanice a vytvářet vlastní seznamy oblíbených položek ze zde zobrazených stanic, které se během sekund synchronizují s vaším rádiem.

### **7.5.3 Zobrazení seznamů oblíbených položek**

Pro zobrazení seznamů oblíbených položek na rádiu postupujte následujícím způsobem:

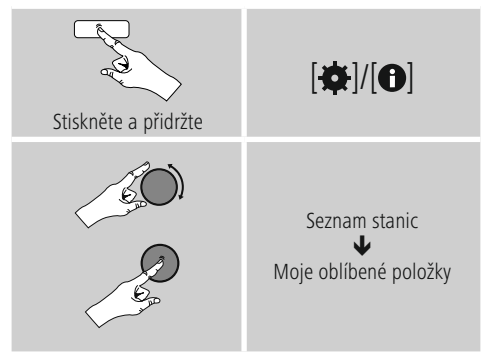

### **7.5.4 Moje přidané rádiové stanice**

Pokud požadovaná stanice ještě není k dispozici, můžete ji na portálu ručně přidat (dostupné pouze na vašem přístroji) nebo navrhnout stanici na přijetí do databáze (doporučit stanici).

- K tomu budete potřebovat webovou adresu streamu, kterou lze často nalézt na webových stránkách stanice.
- Pro zobrazení ručně přidané stanice na rádiu postupujte následujícím způsobem:

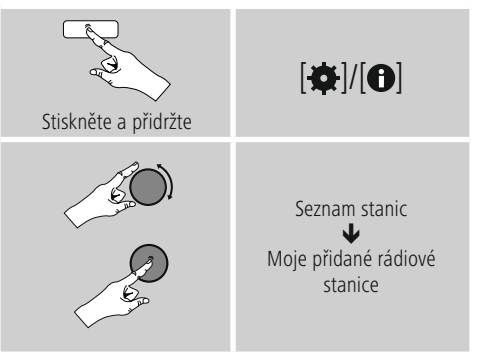

Databáze se neustále rozšiřuje a upravuje. Přesto vás prosíme o pochopení, že při integraci nových stanic může dojít ke zpoždění a některé stanice mohou být i odmítnuty.

### <span id="page-16-0"></span>**8. Přehrávač hudby (UPNP, USB)**

Tento provozní režim umožňuje přehrávání MP3, WMA nebo FLAC souborů, které jsou uložené na PC, datovém nosiči nebo na lokální síti.

Opakovaným stisknutím tlačítka [O]/ [M] aktivujte provozní režim **Přehrávač hudby.**

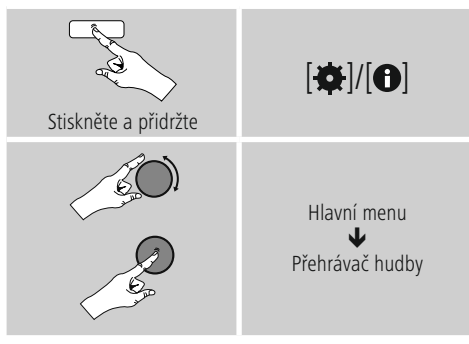

### **8.1 Přehrávání z počítače (streaming)**

Rádio můžete ovládat přes počítač a streamovat hudbu z počítače do rádia.

Dále je tento postup vysvětlen pro počítač s operačním systémem Windows 8. Pokud používáte jiný systém nebo máte jiné dotazy, obraťte se na **naši podporu.**

### **Předpoklady:**

- Rádio i počítač musejí být ve stejné síti.
- Rádio musí mít od počítače povolení jako přehrávací zařízení.

Postupujte následujícím způsobem:

### **Systémové ovládání Síť a internet Zobrazit síťový počítač a zařízení**

Zde by mělo být rádio na seznamu.

- Klikněte pravým tlačítkem myši na ikonu nebo na označení zařízení rádia a vyberte povolit **streaming do tohoto zařízení.**
- Klikněte znovu pravým tlačítkem myši na ikonu nebo na označení zařízení rádia a vyberte **Zobrazit webovou** stránku zařízení pro změnu označení zařízení (Friendly Name).
- Otevře se nové okno prohlížeče. Zde můžete provést změny podle vašich potřeb.

### **Použití:**

- Rádio má přístup jen na volné adresáře počítače a vy můžete posílat audio soubory do zařízení k přehrání (streamovat).
- Standardně je volný adresář s hudbou ve vlastní knihovně.
- Spravujte a vytvářejte další uvolnění přes Explorer nebo Windows Media Player.
- Klikněte pravým tlačítkem myši na požadovaný hudební soubor a vyberte **Play To** a označení zařízení rádia.
- Rádio spustí přehrávání hudebního souboru.

### **8.2 Přehrávání ze sítě – Přímý přístup přes rádio**

Pro přístup z rádia na stávající síťová uvolnění postupujte následujícím způsobem:

Přes hlavní menu nebo opakovaným stisknutím tlačítka [O]/ [M] aktivujte provozní režim přehrávač hudby na rádiu:

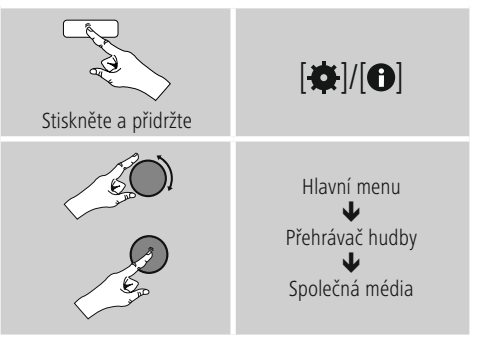

• Vyberte odpovídající zařízení (domácí server, počítač atd.) a stisknutím [**ENTER/NAVIGATE**] otevřete v nich obsažená uvolnění.

Máte možnost hledat soubory, otevřít seznam přehrávání nebo prohledat celá uvolnění hudby. Chcete-li prohledávat celé přehrávání hudby, máte k dispozici ještě další vyhledávací a třídící funkce (album, interpret, žánr, složka atd.) pro rychlejší přístup k požadovanému souboru.

### **Poznámka**

Mnoho vyhledávacích a filtrovacích možností lze využít jen tehdy, když došlo k úpravě tagů ID3 a dalších informací o souborech na zdrojovém přístroji nebo v audio souboru.

### <span id="page-17-0"></span>**Odstranit server:**

Pro zrušení dosud kontaktovaných serverů stiskněte [**ENTER/NAVIGATE**].Společná média se vymažou, když potvrdíte dotaz tlačítkem **ANO.**

### **8.3 Přehrávání Playlistu**

Playlist můžete vytvořit lokálně na rádiu, v tomto Playlistu uložíte soubory ze síťových uvolnění nebo připojených datových nosičů.

- Vyberte soubor, který chcete přidat do Playlistu (pod **Společná média/ Přehrát obsah USB**).
- Stiskněte a přidržte [**ENTER/NAVIGATE**] na cca 3 sekundy, dokud se na displeji nezobrazí **Přidáno na Playlist.**

#### **Poznámka** D

Můžete používat i Playlisty, které byly vytvořeny na počítači s Windows (WPL = Windows-Play-List). K tomu se hodí například Windows Media Player.

• Následujícím způsobem se dostanete přímo k Playlistu:

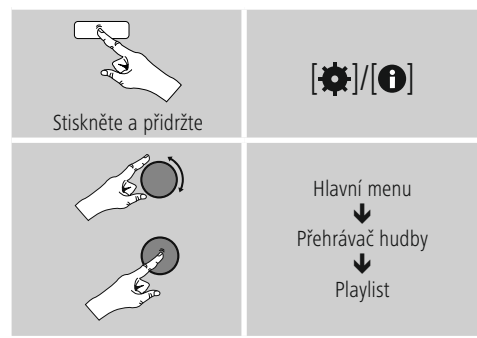

- Pro odstranění jednotlivých souborů z Playlistu vyberte požadovaný soubor a stiskněte a přidržte [**ENTER/ NAVIGATE**] po dobu cca 3 sekund.
- Potvrďte dotaz **Vymazat z mého Playlistu** tlačítkem **ANO** pro odstranění souboru z Playlistu.

• Pro smazání celého Playlistu postupujte následujícím způsobem:

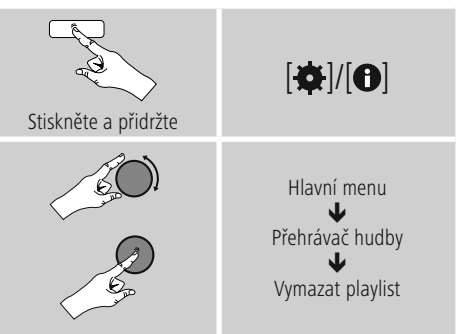

### **8.4 Obecné možnosti přehrávání**

Tyto možnosti přehrávání, které jsou platné pro všechny možnosti přehrávání na přehrávači hudby, naleznete na:

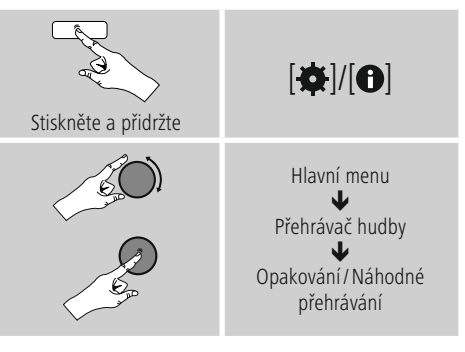

### **Opakovat: Zap./opakovat: Vyp.**

Pro změnu této funkce (**zap./vyp.**) stiskněte opakovaně [**ENTER/NAVIGATE**]. Při **Opakovat: Zap.** bude opakovaně přehrávaná aktuální skladba.

### **Náhodné přehrávání: Zap./ náhodné přehrávání: Vyp.**

Pro změnu této funkce (**zap./vyp**.) stiskněte opakovaně [**ENTER/NAVIGATE**]. Při **Náhodné přehrávání: Zap.** se přehrají všechny skladby v náhodném pořadí.

### <span id="page-18-0"></span>**8.5 Zobrazení oblíbené položky**

Stiskněte [H] pro otevření přehledového okna s místy pro oblíbené položky.

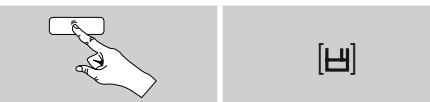

Pomocí [**ENTER/NAVIGATE**] vyberte oblíbenou položku.

#### $\bigcap$ **Poznámka**

Oblíbené položky nelze mazat.

Pokud je všech 30 míst pro oblíbené položky obsazeno a vy chcete uložit další stanici jako oblíbenou, vyberte již obsazené místo pro oblíbené položky. Na toto místo se přepíše nová stanice.

### **9. Auxiliary Input**

Přes analogový audio vstup (zástrčka **AUX IN** ) můžete připojovat mobilní koncová zařízení (např. smartphony, tablety PC, MP3 přehrávače atd.) do rádia a přehrávat přes něj audio soubory.

• Přes hlavní menu nebo opakovaným stisknutím tlačítka [ ]/ [ ] aktivujte provozní režim **Auxiliary Input (Aux in)** na rádiu:

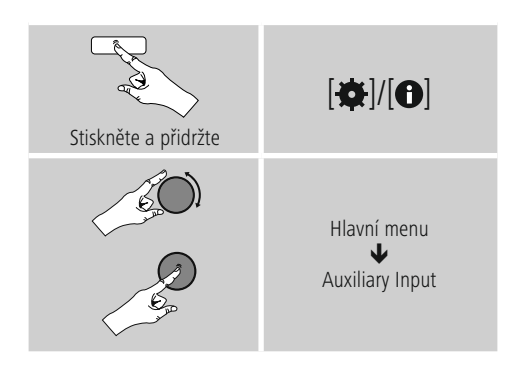

- Připojte mobilní koncové zařízení do audio vstupu (zástrčka **AUX IN**) rádia pomocí audiokabelu 3,5 mm (Jack kabel).
- Spusťte a ovládejte přehrávání audia přes připojené koncové zařízení.

### **10. Podřimování**

Rádio má funkci časovače, která zařízení po uplynutí určité stanovené doby přepne do režimu standby.

• Nastavte časový interval v hlavním menu pomocí [**ENTER/NAVIGATE**]:

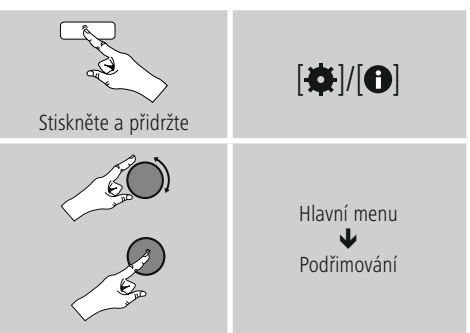

- Jakmile uplyne nastavený časový interval, vypne se rádio do režimu standby.
- Stiskněte [O]/ [M] pro nové zapnutí rádia.

#### **Poznámka** ∩

<span id="page-18-1"></span>Osvícení pozadí během aktivní funkce časovače (Podřimování) je možné nastavit zvlášť, např. tmavší, než za normálního provozu (viz **13.9. Osvícení pozadí**)

### <span id="page-19-0"></span>**11. Budík**

Rádio má k dispozici dva individuálně nastavitelné časy buzení.

### **11.1 Nastavení**

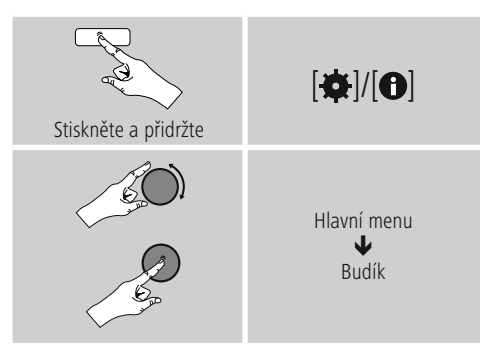

• Budík 1 a budík 2 jsou identicky konfigurované a umožňují uložení dvou odlišných časů buzení. Zvolte budík 1 nebo 2anastavte následující podrobnosti pomocí [**ENTER/NAVIGATE**]:

### **Režim:**

Vyberte, kdy chcete budík aktivovat:  $\rightarrow$  Vyp. – Denně – Jednou – Pracovní dny – Víkend

### **Datum a čas:**

Při výběru Jednou zadejte datum a čas **pro jednorázový** budík.

### **Hodinový čas:**

Nejprve zvolte hodiny, a potom minuty času buzení.

### **Režim:**

Určete, chcete-li se nechat vzbudit signálem (**bzučák**), nebo **internetovým rádiem.**

### **Program:**

Při výběru **internetového rádia** uveďte, která stanice/ audio RSS vás má vzbudit. Můžete si vybrat ze 30 míst pro uložení oblíbených položek nebo naposled .<br>poslouchanou stanici

### **Hlasitost:**

Vyberte hlasitost, která vás má vzbudit. Díky tomuto nastavení je nepodstatné, jak hlasitě hrálo rádio naposledy.

### **Uložit:**

Potvrďte toto tlačítko pro ukončení nastavení budíku.

### **Poznámka**

- Při použití **Internetového rádia** jako buzení je důležité, aby bylo v době buzení k dispozici stabilní internetové připojení. Pokud tomu tak nebude, přepne se budík na signál (**bzučák**) jako tón buzení.
- Doporučujeme povolit automatické časové aktualizace. Tím zaručíte, že i po vytažení z elektrické sítě (např. při výpadku elektřiny) dojde k nové aktualizaci času.

### **11.2 Ukončení budíku/Snooze**

- Aktivujte budík tak, že potvrdíte nastavení pomocí **Uložit.**
- Deaktivujte budík tak, že přepnete **Režim: na Vyp.**

### <span id="page-20-0"></span>**11.3 Ukončení budíku/Snooze**

- Kdvž se spustí budík, stiskněte [O]/ [M] pro jeho vypnutí.
- Budík se vypne na dobu zvoleného časového intervalu (5/10/15/30/60 minut), a poté se ještě jednou spustí.
- Pokud budík nevypnete, rádio se po jedné hodině automaticky přepne do režimu standby.
- Přidržte tlačítko [O]/ [M] na cca 3 sek. pro úplné vypnutí budíku.

### **12. Minutka**

Rádio má k dispozici minutku, která po uplynutí přednastaveného intervalu spustí alarm.

• Stiskněte [**¤**]/[<sup>o</sup>] a zvolte [Minutka] (minutka) v hlavním menu a výběr potvrďte stisknutím [**ENTER/ NAVIGATE**].

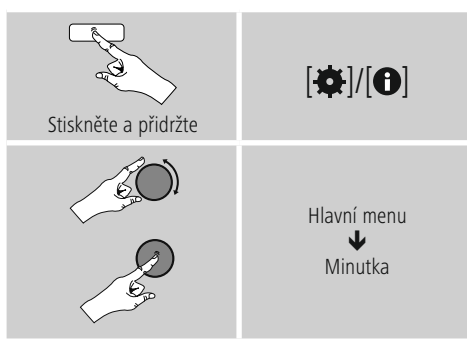

Otáčením [**ENTER/NAVIGATE**] zvolte požadovaný čas pro odpočítávání (0-99 min.).

- Stiskněte [**ENTER/NAVIGATE**] pro zobrazení zbývajícího času.
- Stiskněte [**ENTER/NAVIGATE**] pro ukončení alarmu po uplynutí časového intervalu. Jinak se alarm automaticky ukončí po 30 minutách.
- Nastavte časový interval 0 minut, tak minutku deaktivujete.

### <span id="page-20-1"></span>**13. Systémová nastavení**

V systémových nastaveních můžete provést všechna nastavení a vyvolávat důležité informace prostřednictvím rádia.

### **13.1 Ekvalizér**

Pomocí ekvalizéru můžete přizpůsobit zvukový obraz rádia nastavením intenzity basů a výšek podle vlastního přání. Můžete přitom vybírat z předem konfigurovaných profilů (upravených pro různé žánry) nebo si vytvořit vlastní profil.

• Pro nastavení ekvalizéru postupujte následujícím způsobem:

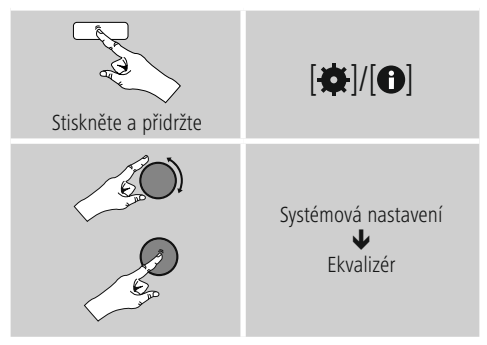

- Vyberte pomocí [**ENTER/NAVIGATE**] jeden z předem konfigurovaných profilů.
- Pro založení vlastního profilu ekvalizéru vyberte možnost **Moje nastavení EQ.**
- Dostanete se do nastavení **basů, výšek** a **hlasitosti** (zesílení hlasitosti).
- Pro změnu hodnoty stiskněte [**ENTER/NAVIGATE**] na odpovídajícím výběru a změňte hodnoty otočením [**ENTER/NAVIGATE**] doleva nebo doprava. Pokud během nastavení probíhá přehrávání, můžete změny zvuku slyšet přímo.
- Potvrďte nastavení dalším stisknutím [**ENTER/ NAVIGATE**].
- Jakmile jste provedli všechna nastavení, stiskněte [<sup>2</sup>] na rádiu a potvrďte uložení nastavení stisknutím [**ENTER/NAVIGATE**].
- Pro použití nově vytvořeného profilu zvolte možnost **Moje EQ.**

### <span id="page-21-0"></span>**13.2 Nastavení internetu**

### **13.2.1 Síťový asistent – Konfigurace internetového připojení/ průběh vyhledávání**

**Síťový asistent** vám pomůže při připojování rádia na internet. Další metody konfigurace a podrobné informace naleznete dále.

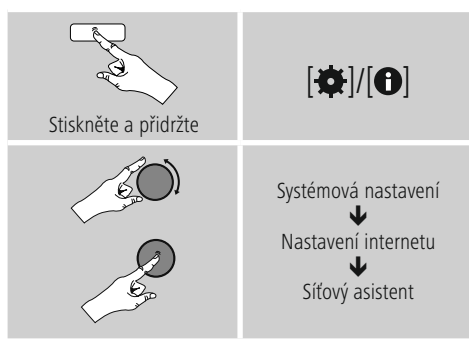

- Pro vyvolání **Síťového asistenta** postupujte následujícím způsobem:
- Rádio spustí při vyvolání asistenta vyhledávání dostupných připojení WLAN (wi-fi) a tyto sítě zobrazí.
- Otočením [**ENTER/NAVIGATE**] můžete procházet nalezené sítě. Na konci seznamu můžete znovu spustit vyhledávání ([**Nové vyhledávání**]) nebo připojení nastavit ručně ([**Manuální konfigurace**]).
- Pokud není nalezena požadovaná síť, nebo když se nezobrazí SSID (Service Set Identification – označení sítě), je tato síť pravděpodobně skrytá nebo není v dosahu. V takovém případě vyzkoušejte manuální konfiguraci.

### **13.2.2 Bezdrátové připojení (WLAN)**

Podle sítě máte na výběr různé možnosti pro vytvoření připojení do sítě. Sítě, které podporují spojení WPS (Wi-Fi Protected Setup), jsou v seznamu označeny před nimi stojícím označením [**WPS**]. U ostatních připojení se jedná o otevřené sítě nebo o připojení chráněná postupem PSK = Pre-Shared-Key (předem dohodnutý klíč).

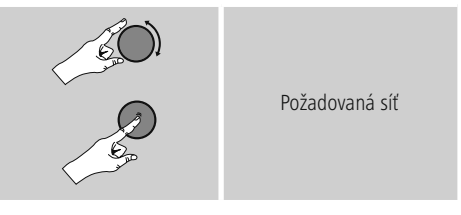

### **WPS/PSK/otevřené připojení**

Připojení WPS umožňuje jednoduché a přesto chráněné připojení rádia do sítě. Přitom jsou k dispozici dvě možnosti. Vytvoření spojení pomocí PBC = Push-Button-Configuration (konfigurace stisknutím tlačítka) nebo postup chráněný PIN, při kterém vás webové rozhraní vašeho routeru vyzve k zadání náhodně generované řady čísel.

### **Zřízení PBC**

- Vyberte požadovanou síť. (označená přednastaveným označením [**WPS**])
- Vyberte následně v menu WPS možnost **Push Button** a výběr potvrďte stisknutím K8.
- Stiskněte tlačítko WPS na vašem routeru nebo na aktuálním AP. Často je možné to provést také přes příslušné webové rozhraní.
- Přesný postup najdete v návodu k obsluze routeru/AP.
- Poté co se postup zavede i do routeru/AP, mělo by se rádio spojit s přístupem a síťové připojení by mělo být k dispozici.

<span id="page-22-0"></span>• Alternativně je možné vyvolat zřízení přes PBC i v nastaveních internetu na rádiu:

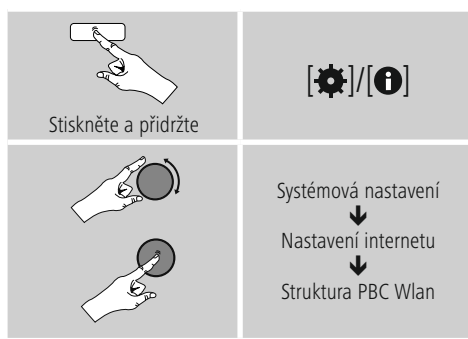

### **Zřízení přes PIN**

- Vyberte požadovanou síť. (označená přednastaveným označením [**WPS**])
- Vyberte následně v menu WPS možnost **PIN** a výběr potvrďte stisknutím [**ENTER/NAVIGATE**].
- Rádio vygeneruje 8místný kód, který je třeba zanést do webového rozhraní nebo uživatelského rozhraní routeru nebo AP.
- Další informace o konfiguraci routeru/AP naleznete v příslušné příručce.

### **Přeskočit WPS/Pre-Shared-Key (PSK) konfigurace**

- Vyberte záznam **Přeskočit WPS** a dostanete se k zadání klíče.
- U sítí bez podpory WPS se k tomuto zadání dostanete přímo.
- Zadejte do zadávací masky úplný klíč a potvrďte tlačítko **OK.**
- Je-li zadání správné, spojí se rádio s přístupovým bodem a vytvoří internetové/síťové připojení.

#### **Poznámka** Ŧ

- Často je Pre-Shared-Key (klíč) umístěn na zadní straně routeru/AP.
- Při zadávání klíče dodržujte psaní velkých/malých písmen.

### **Otevřená síť/nechráněná síť**

#### **Poznámka**  $\bigcap$

- Doporučujeme neprovádět nezabezpečené připojení, abyste ochránili svou síť proti cizím zásahům.
- Pokud nemá požadovaná síť žádné zabezpečení, stačí vybrat síť ze seznamu a potvrdit. Rádio se ihned spojí s přístupovým bodem.

### **13.2.3 Manuální konfigurace síťového připojení – bezdrátového (WLAN) a kabelového (LAN)**

K manuálnímu zřízení síťového připojení postupujte následujícím způsobem:

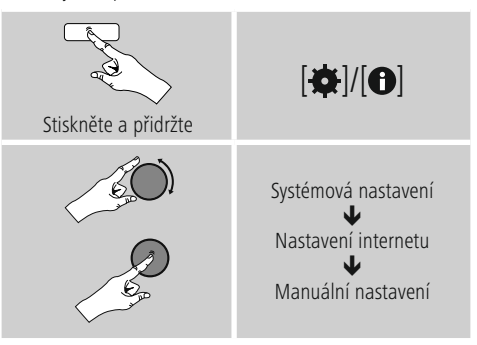

### **Manuální konfigurace bezdrátová (WLAN) – DHCP aktivní**

- Vyberte možnost **Bezdrátové.**
- Vyberte možnost **DHCP aktivní.**
- Zadejte do zadávací masky úplné SSID (označení sítě) a potvrďte tlačítko **OK.**
- Nyní vyberte odpovídající metodu zabezpečení sítě. Naleznete ji v konfiguraci routeru/AP.
- Podle zvoleného klíčování musíte následně zadat klíč sítě, než se vytvoří připojení.

### <span id="page-23-0"></span>**Manuální konfigurace bezdrátová (WLAN) – DHCP neaktivní**

Tato metoda odpovídá konfiguraci s aktivním serverem, DHCP (**Manuální konfigurace bezdrátová (WLAN) – DHCP aktivní**), avšak musíte navíc zadat informace o síti, jako IP adresu, masku podsítě, Gateway adresu a DNS (primární a sekundární). Tyto informace naleznete ve webovém rozhraní routeru/AP nebo je získáte od správce sítě. Jakmile jsou všechny informace správně vloženy, potvrďte zadání. Rádio se následně pokusí vytvořit spojení.

### **13.2.4 Zobrazit nastavení**

Zde naleznete nejdůležitější informace o všech síťových připojeních, která rádio v danou chvíli využívá, nebo která byla vytvořena, např.: MAC adresa, region WLAN, DHCP aktivní/neaktivní, SSID, IP adresa, maska podsítě, Gateway adresa, DNS (primární/sekundární) atd.

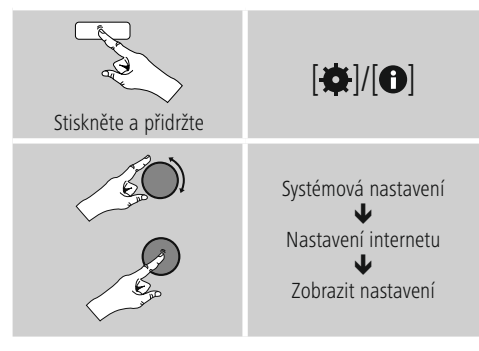

### **13.2.5 Odstranit síťové profily**

Rádio automaticky ukládá všechna úspěšná připojení do sítě (profily). Tak se může rádio při nových pokusech o připojení, např. po přerušení napájení elektrickou energií, přihlásit do jedné z těchto sítí, aniž byste museli znovu zadávat přístupové údaje.

• Pro odstranění jednotlivých síťových profilů postupujte následujícím způsobem:

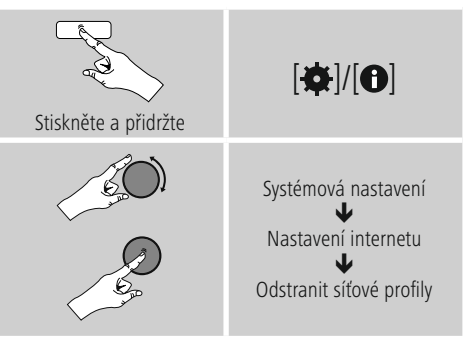

- Zvolte odpovídající síťový profil a stiskněte [**ENTER/NAVIGATE**] pro jeho odstranění.
- Síťový profil se vymaže, když potvrdíte dotaz tlačítkem **ANO.**
- Aktuálně aktivní/užívaný profil nelze odstranit.

### **Upozornění**

- Než rádio předáte další osobě (prodej, dar apod.), doporučujeme vrátit **nastavení na tovární** hodnoty.
- Tak se úplně smažou všechna uložená síťová data a připojení.

### <span id="page-24-0"></span>**13.2.6 Držet spojení se sítí**

U tohoto nastavení se jedná o funkci rádia, která šetří energii.

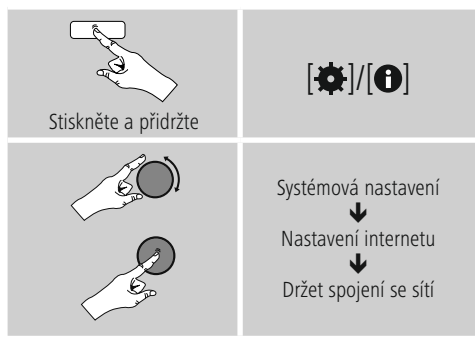

Je-li tato funkce deaktivována (**NE #**) síťový modul se vypne, když rádio aktivně nevyužívá žádné síťové připojení (např. v režimu standby). Tak nelze po vypnutí získat do rádia přístup přes počítač, smartphone nebo tablet. - Pokud využíváte streaming nebo ovládání prostřednictvím aplikace, je třeba tento bod menu aktivovat (**ANO #**). Standardně je tato funkce deaktivovaná.

### **13.3 Nastavení času**

K nastavením času se dostanete následujícím způsobem:

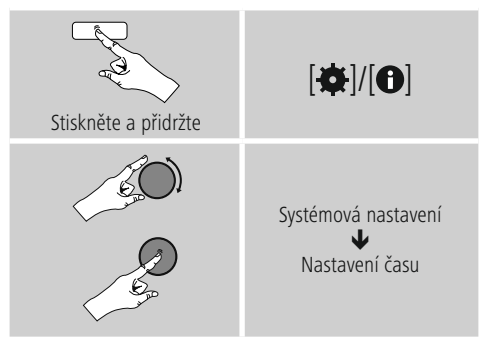

### **Automatická aktualizace Aktualizace po internetu**

Při výběru této možnosti se čas a datum nastaví automaticky přes internetové připojení. Vyberte navíc časové pásmo vašeho stanoviště (**Nastavit časové pásmo**) a – pokud si přejete (**Letní/zimní čas ZAP**) – seřízení letního/zimního času.

### **13.4 Jazyk**

Pro změnu jazyka menu nastaveného při prvním uvedení do provozu postupujte následujícím způsobem:

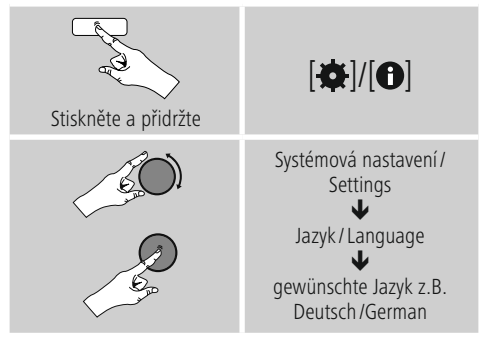

### **13.5 Tovární nastavení**

Pro nastavení rádia zpět na tovární hodnoty (stav při dodání) postupujte následujícím způsobem:

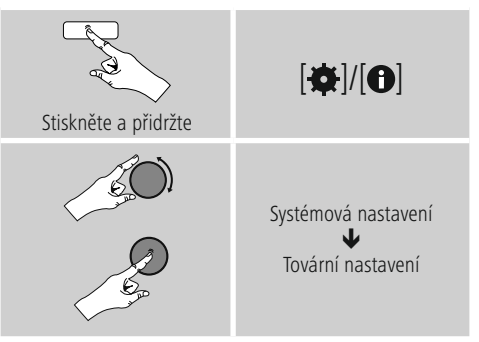

• Potvrďte následující dotaz stisknutím **ANO** pro nastavení rádia zpět na tovární hodnoty. Všechna provedená nastavení budou vymazána.

#### **Poznámka**  $\bigodot$

- Některé problémy a chybné funkce je možné odstranit vrácením nastavení na tovární hodnoty.
- Dojde však k vymazání všech přednastavení, jako ekvalizér, oblíbené položky a síťové profily.

### <span id="page-25-0"></span>**13.6 Aktualizace softwaru**

Neustále vyvíjíme vylepšení a nové doplňky pro software našeho rádia, abychom odstranili případné chyby, rozšířily funkce atd. Doporučujeme stále instalovat vždy dostupné aktualizace ve vašem rádiu.

• Postupujte následujícím způsobem:

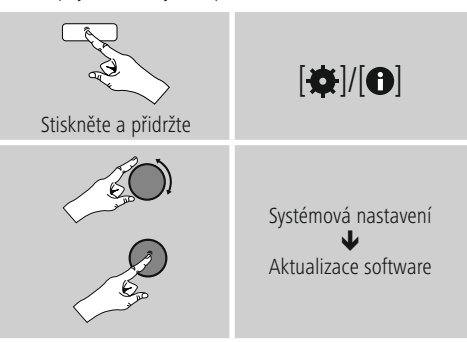

- Vyberte-li **Automatické aktualizace (ANO)**, kontroluje rádio automaticky pravidelně dostupnost nových aktualizací softwaru. (Doporučení)
- Vyberte **Vyhledat aktualizace** pro manuální vyhledávání aktualizací softwaru.

### **Upozornění**

- Dbejte na to, aby bylo napájení elektrickou energií stabilní, než spustíte aktualizace softwaru.
- Přerušení napájení elektrickou energií v průběhu aktualizace softwaru může způsobit neopravitelná poškození rádia.

### **13.7 Průvodce nastavením**

Průvodce nastavením (viz **Průvodce nastavením**) můžete kdykoliv znovu spustit následujícím způsobem:

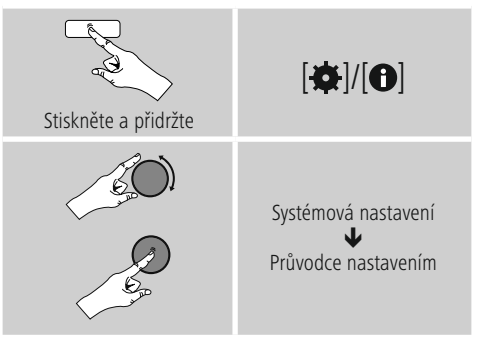

### **13.8 Informace**

• Pro vyvolání informací o aktuálním stavu hardwaru a softwaru (verze, označení přístrojů, ID rádia apod.) rádia postupujte následujícím způsobem:

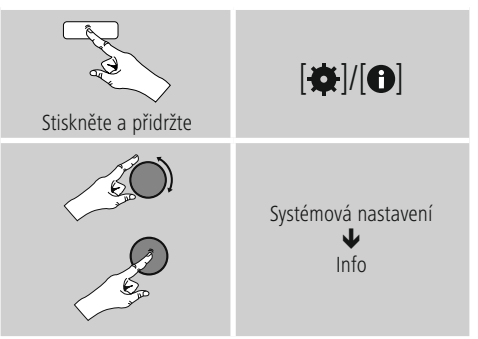

• Pokud jste své rádio již registrovali na on-line portálu Frontier Silicon (**http://www.wifiradio-frontier.com**), naleznete zde také ID rádia.

### <span id="page-26-0"></span>**13.9 Osvícení pozadí**

Máte možnost nastavit osvícení pozadí pro jednotlivé druhy provozů (provozní režim, režim standby, režim podřimování).

• Postupujte následujícím způsobem:

# Stiskněte a přidržte  $\overline{|\mathbf{\alpha}|}$ Systémová nastavení Osvícení pozadí

- Pro druhy **provozu provozní** režim a **režim podřimování** vyberte požadovaný stupeň jasu.
- Pro **režim standby** také vyberte stupeň jasu pro osvícení pozadí v režimu standby (**podsvícení displeje**). Alternativně můžete osvícení pozadí v režimu standby vypnout (**Podsvícení displeje na Vyp**).
- Vyberte pod Timeout časový interval. Pokud je rádio v režimu standby, stiskněte libovolné tlačítko pro osvícení displeje na dobu vybraného časového intervalu stupněm jasu provozního režimu.
- Alternativně deaktivujte tuto funkci (**Timeout na Vyp**.).

### **13.10 AUX: Auto-standby**

V provozní režimu **Aux in** (**Auxiliary Input**) se rádio standardně po 15 minutách přepne do režimu standby. Pro deaktivaci této funkce (**NE**) nebo její aktivaci (**ANO**) postupujte následujícím způsobem:

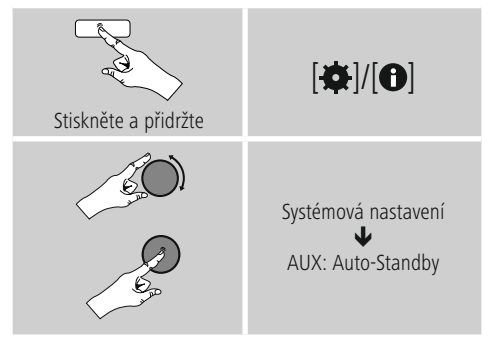

### **14. Údržba a čištění**

- Tento výrobek čistěte pouze mírně navlhčeným hadříkem nepouštějícím vlákna a nepoužívejte agresivní čisticí prostředky.
- Pokud nebudete výrobek po delší dobu používat, přístroj vypněte a odpojte ho od napájení. Skladujte ho na čistém, suchém místě bez přímého slunečního záření.

### **15. Vyloučení záruky**

Hama GmbH & Co KG nepřebírá žádnou odpovědnost nebo záruku za škody vzniklé neodbornou instalací, montáží nebo neodborným použitím výrobku nebo nedodržováním návodu k použití a/nebo bezpečnostních pokynů.

### <span id="page-27-0"></span>**16. Servis a podpora**

Máte otázky k produktu ? Obraťte na na poradenské oddělení Hama. Horká linka: +49 9091 502-115 (německy/anglicky)

Další podpůrné informace naleznete na adrese: www.hama.com

### **17. Pokyny k likvidaci Ochrana životního prostředí:**

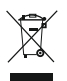

Evropská směrnice 2012/19/EU a 2006/66/EU ustanovujete následující: Elektrická a elektronická zařízení stejně jako baterie nepatří do domovního odpadu. Spotřebitel se zavazuje odevzdat všechna

zařízení a baterie po uplynutí jejich životnosti do příslušných sběren. Podrobnosti stanoví zákon příšlušné země. Symbol na produktu, návod k obsluze nebo balení na toto poukazuje. Recyklací a jinými způsoby zužitkování přispíváte k ochraně životního prostředí.

### **18. Prohlášení o shodě**

Tímto prohlašuje společnost Hama GmbH & Co KG, že tento přístroj odpovídá základním požadavkům a ostatním relevantním předpisům směrnice 2014/53/EU. Prohlášení o shodě podle příslušné směrnice najdete na webových stránkách www.hama.com.

 $\bigcap$ 

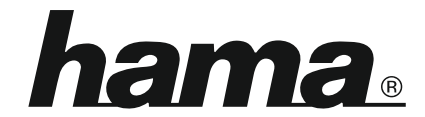

**Hama GmbH & Co KG** 86652 Monheim/Germany www.hama.com

**The Spotify software is subject to third party licenses found here: www.spotify.com/connect/third-party-licenses**

All listed brands are trademarks of the corresponding companies. Errors and omissions excepted, and subject to technical changes. Our general terms of delivery and payment are applied.